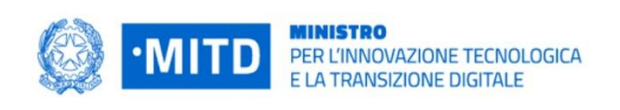

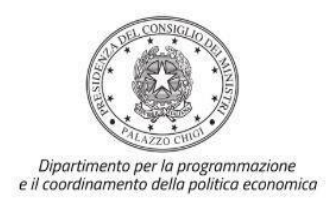

# *Istruzioni operative per la generazione del CUP tramite Template*

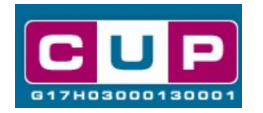

**PIANO NAZIONALE DI RIPRESA E RESILIENZA - MISSIONE 1 - COMPONENTE 1 – Investimento 1.4 "SERVIZI E CITTADINANZA DIGITALE"**

> **Misura 1.4.4 – Estensione dell'utilizzo delle piattaforme nazionali di identità digitale - SPID CIE**

> > **28/3/2022**

A cura dell'Ufficio V – Monitoraggio degli investimenti pubblici – DiPE

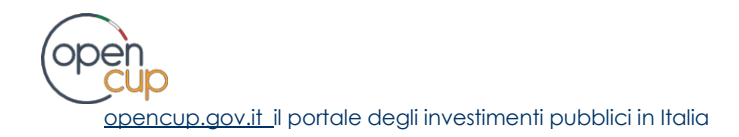

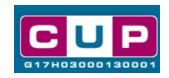

## **Indice**

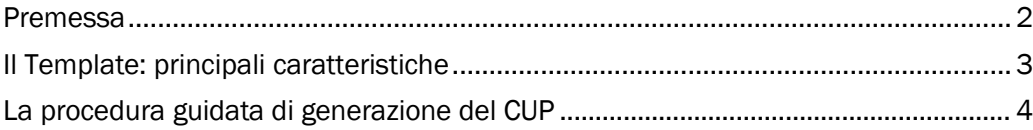

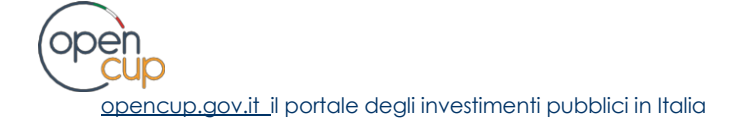

<span id="page-2-0"></span>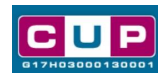

#### Premessa

Il presente documento descrive la procedura di generazione dei CUP con riferimento ai contributi, erogati in favore delle Pubbliche Amministrazioni, per l'estensione dell'utilizzo delle piattaforme nazionali di identità digitale (SPID CIE) e dell'anagrafe nazionale digitale (ANPR)**.**

L'iniziativa rientra nell'ambito della Missione 1 Componente 1 del PNRR, finanziato dall'Unione europea nel contesto dell'iniziativa Next Generation EU, Investimento 1.4 "SERVIZI E CITTADINANZA DIGITALE" parte del sub-investimento 1.4.4. Estensione dell'utilizzo delle piattaforme nazionali di identità digitale (SPID CIE) e dell'anagrafe nazionale digitale (ANPR).

Allo scopo di **agevolare le PA nella richiesta del CUP**, si è resa disponibile una **procedura guidata e semplificata** attraverso la creazione di un *template*, ovvero uno specifico modello precompilato. La modalità di utilizzo del suddetto *template* all'interno del Sistema CUP è descritta di seguito nel dettaglio.

Quanto illustrato nel documento recepisce la soluzione condivisa tra i dipartimenti per la **programmazione e coordinamento della politica economica** (DiPE) e per la **trasformazione digitale** della Presidenza del Consiglio dei ministri.

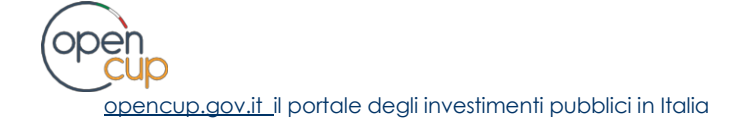

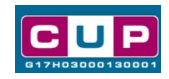

## Il Template: principali caratteristiche

<span id="page-3-0"></span>Accedendo allo specifico Template – predisposto per la natura progettuale **Acquisto/realizzazione di servizi** - ciascun beneficiario potrà generare un CUP riferito al progetto che dovrà realizzare, selezionando le informazioni tra le voci disponibili e le indicazioni puntali fornite.

Codice Template: **2203004**

Nome Template: **PNRR M1C1-1.4.4, MITD - Estensione utilizzo piattaforme nazionali di identità digitale - SPID CIE**

Descrizione Template: PCM - Dipartimento per la trasformazione digitale - PNRR M1C1 investimento1.4 "Servizi e cittadinanza digitale", misura 1.4.4 "Estensione dell'utilizzo delle piattaforme nazionali di identità digitale - SPID CIE"

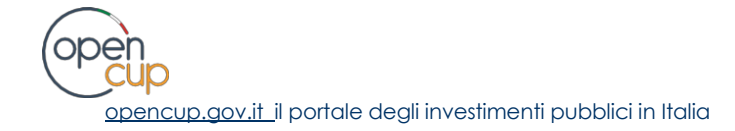

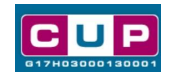

## <span id="page-4-0"></span>La procedura guidata di generazione del CUP

- 1. Entrare nell'area riservata del Sistema CUP e cliccare sulla funzione "**Richiesta CUP completo**"
- 2. Inserire nell'apposito campo il codice relativo al template **2203004** e cliccare sul tasto "**Vai al Template**".

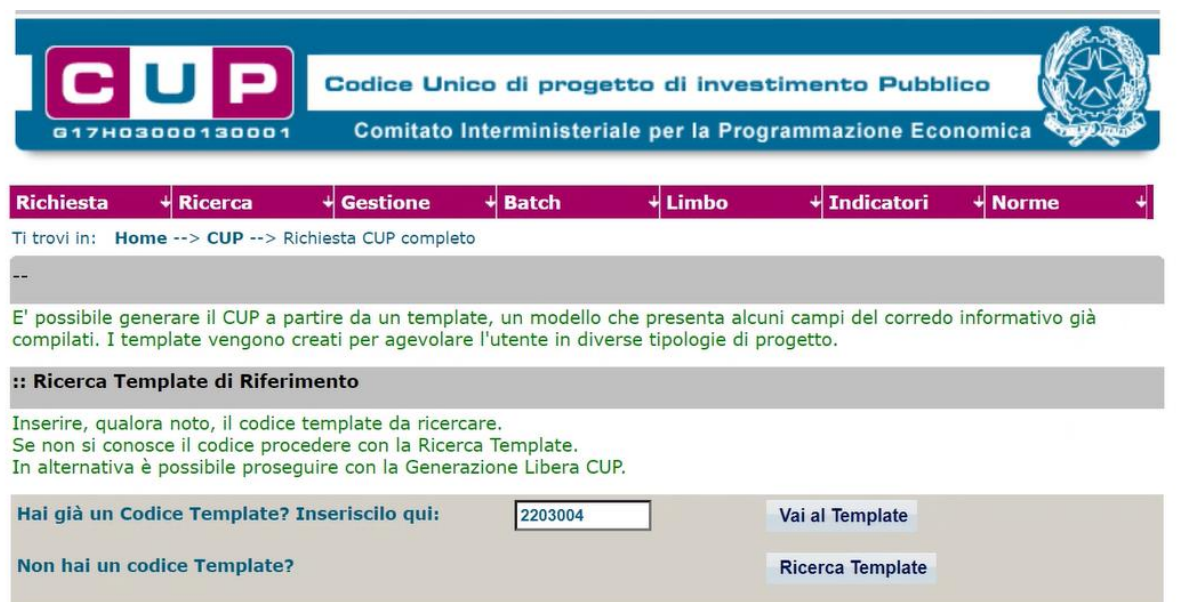

### **Fig. 1 – Inserimento del Codice Template**

3. Seguire la **procedura di generazione guidata** compilando le schermate nell'ordine previsto.

**Il simbolo** contrassegna le **parti preimpostate** e non modificabili, **oppure corredate da indicazioni utili** da seguire nello specifico contesto. Tutti i campi contrassegnati con il simbolo \* (asterisco) sono obbligatori.

Di seguito è illustrato il dettaglio completo delle informazioni previste nel corredo informativo del CUP.

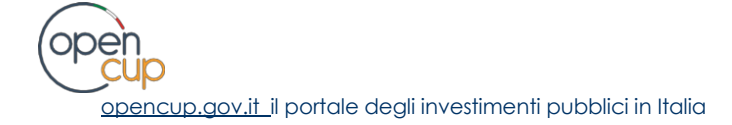

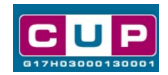

#### **Prima schermata: classificazione e anno di decisione**

Una volta selezionato il template apparirà la prima schermata con le informazioni relative alla classificazione del progetto.

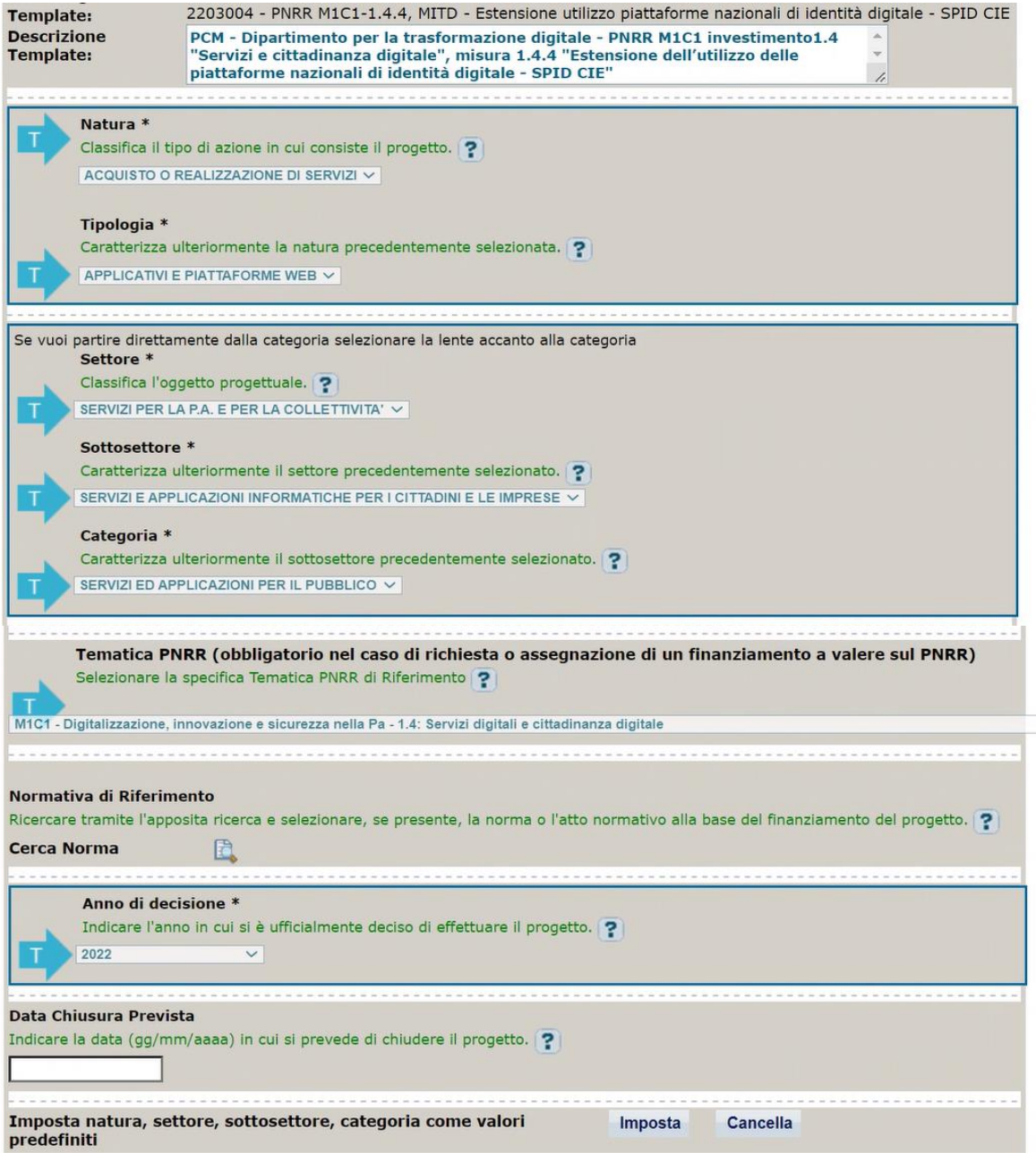

**Natura, tipologia, Settore, Sottosettore e Categoria di intervento:** valori preimpostata non modificabile.

**Tematica PNRR**: preimpostata non modificabile.

**Normativa di riferimento**: non valorizzare

**Anno di decisione**: selezioni consentite dal 2022 al 2025.

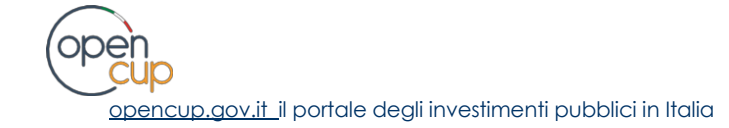

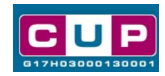

**Data chiusura prevista**: indicare una data previsionale di completamento del progetto, comunque **coerente con quanto previsto negli Avvisi di riferimento**. Campo facoltativo.

#### **Seconda schermata: CUP Master**

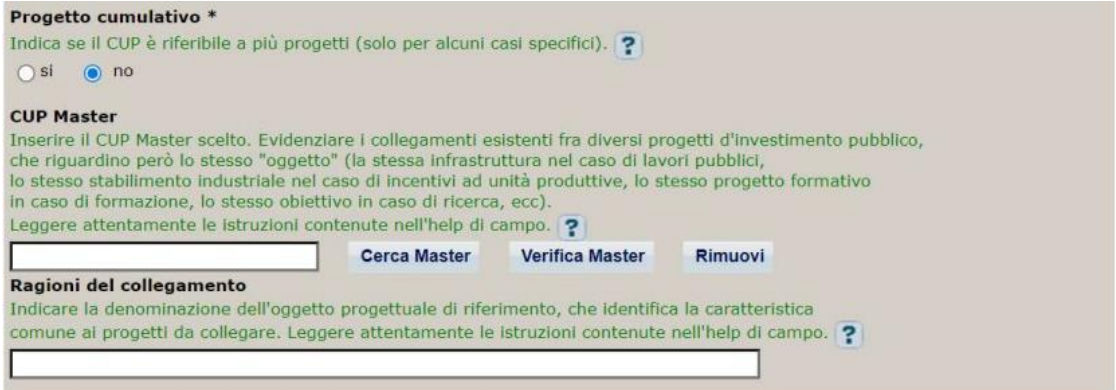

Il CUP Master è uno strumento da utilizzare per collegare altri progetti presenti nel Sistema (anche di natura diversa o registrati in tempi differenti) afferenti alla medesima infrastruttura (*in questo caso stessa infrastruttura informatica o piattaforma digitale).* Per attuare tale collegamento con il CUP che si sta generando, occorre inserire il CUP Master nell'apposito campo sopraindicato (se non già esistente, indicare il primo CUP generato in ordine cronologico per lo stesso oggetto progettuale: tale CUP automaticamente diventerà Master per i successivi collegamenti).

Nel campo "**Ragioni del collegamento**" riportare quindi la **denominazione della struttura oggetto dell'intervento.**

**La valorizzazione di tali campi**, seppur consigliata, resta tuttavia **facoltativa**.

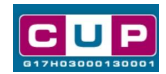

#### **Terza schermata, parte 1: descrizione e localizzazione del progetto**

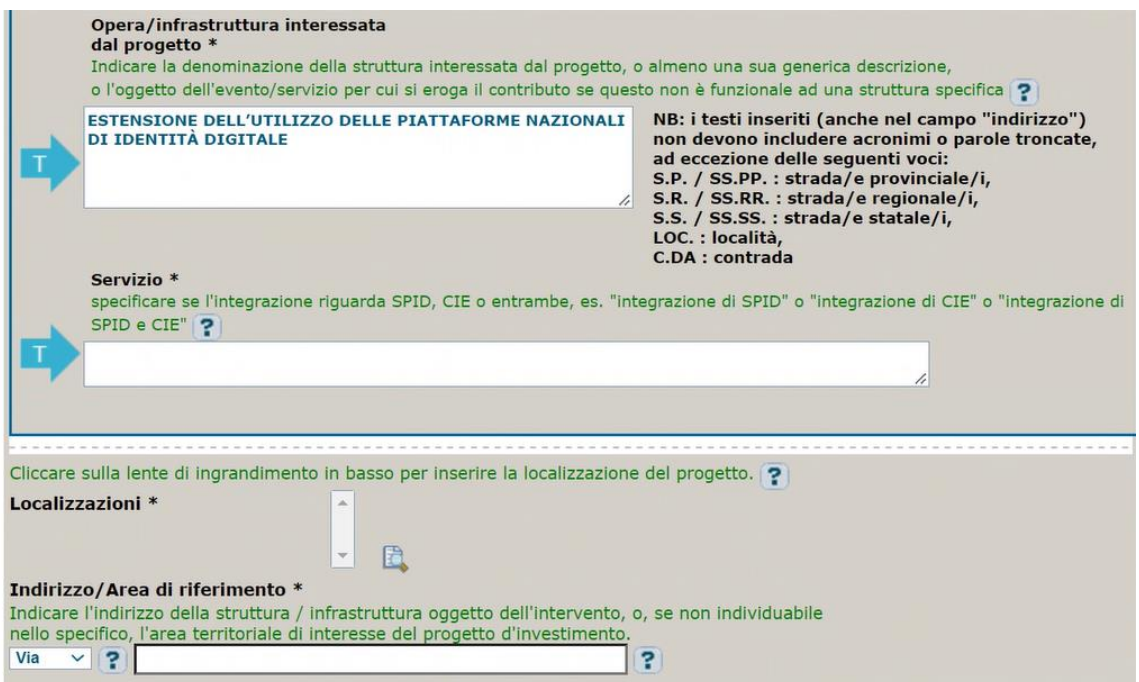

**Opera/infrastruttura interessata dal progetto**: preimpostata non modificabile.

**Servizio**: specificare se l'integrazione riguarda SPID, CIE o entrambe, es. "*integrazione di SPID*" o "*integrazione di CIE*" o "*integrazione di SPID e CIE*".

**Localizzazione:** selezionare l'area o il territorio interessato dal progetto.

**Indirizzo:** valore preimpostato, non modificabile.

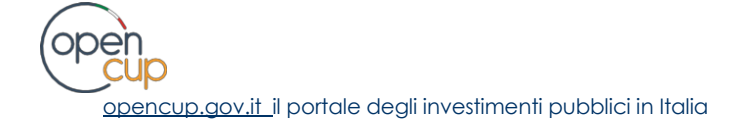

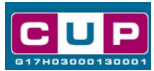

#### **Terza schermata, parte 2: strumento di programmazione e altre info**

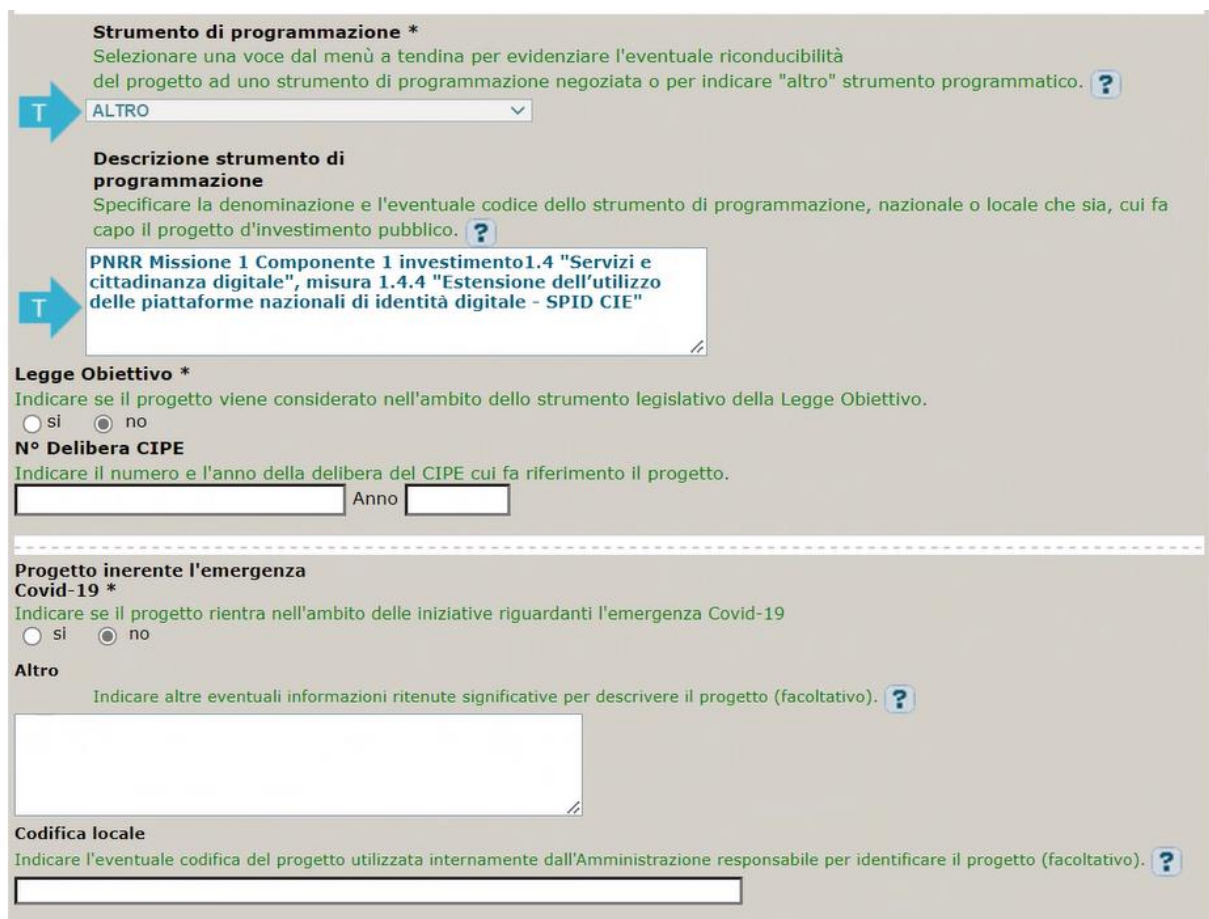

**Strumento di programmazione**: preimpostato, non modificabile.

**Legge Obiettivo** impostato su "NO", non modificabile.

**N. Delibera CIPE:** lasciare il campo vuoto.

#### **Progetto inerente all'emergenza Covid-19:** selezionare "**NO**".

**Altro**: campo facoltativo, da valorizzare con ulteriori informazioni utili.

**Codifica locale:** campo facoltativo, indicare, se prevista, una codifica utilizzata per individuare il progetto.

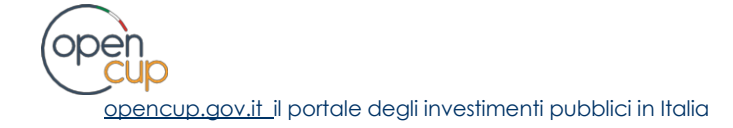

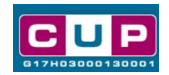

#### **Quarta schermata: caratteristiche finanziarie del progetto**

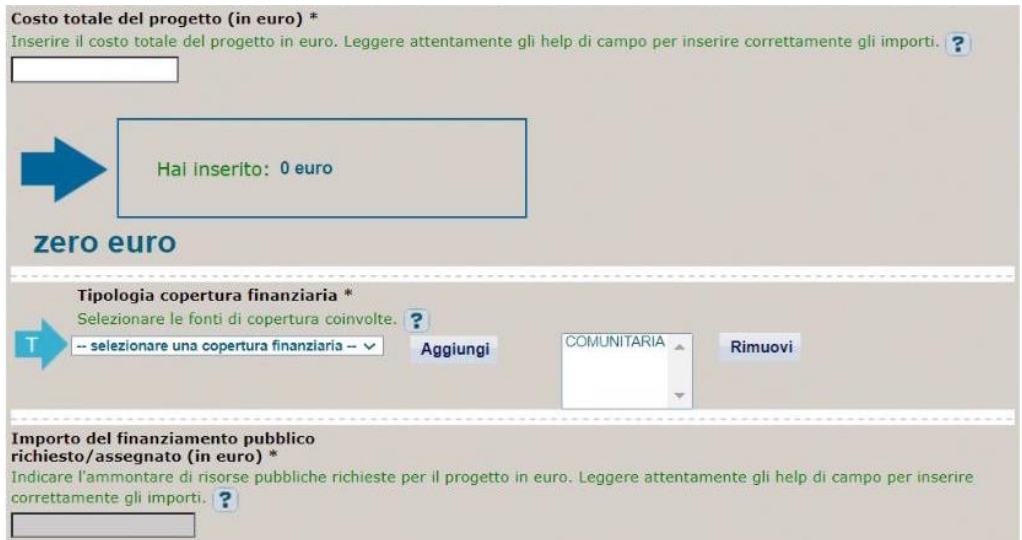

**Costo totale del progetto**: indicare l'importo complessivo associato al progetto

**Tipologia copertura finanziaria**: valorizzata la fonte comunitaria, aggiungere eventuali altri fonti pubbliche se presenti.

**Importo del finanziamento pubblico**: sarà riportato lo stesso valore dell'importo inserito nel costo se non prevista la concorrenza di risorse private.

- 4. Al termine della fase di compilazione delle schermate, proseguendo nella pagina successiva, sarà proposto un **riepilogo** di tutte le informazioni inserite, al fine di una verifica finale da parte dell'utente. Se occorre modificare alcune informazioni, sarà necessario tornare indietro nella procedura di generazione utilizzando gli appositi bottoni in fondo alla pagina. Altrimenti, se le informazioni sono corrette, si può passare al punto successivo.
- 5. Cliccare sul tasto "**Genera CUP**" per terminare la procedura.